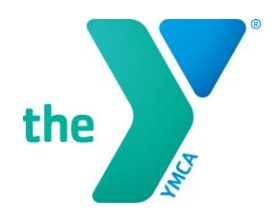

## HOW TO SET UP AN ONLINE ACCOUNT ON THE FSPY WEBSITE

NOTE: In order to set up an online account, you will need to know the e-mail address that is associated with the membership. If you are registering for a youth or young adult member, you will need the e-mail address associated with his/her membership and you will need a unique e-mail address for each family member.

1. Go to our homepage at [fspymca.org](https://fspymca.org/) and click on "Register Online" located directly under the picture in the purple bar, on the left side.

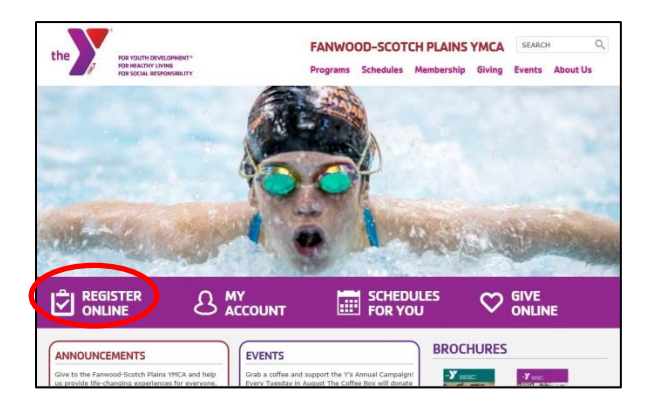

2. Click "Login" located on the right. Then, click on "Find Account" under "I want to set up online access for my account."

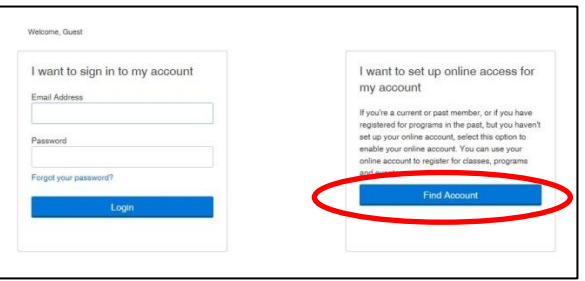

3. Input your Last Name or Member ID, Date of Birth, and Zip Code and hit "Submit."

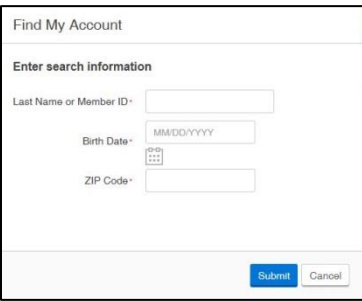

- 4. You will be asked to enter the e-mail address that is linked to the membership. Note: if you are registering your child, you will need the e-mail address associated with his/her membership. Then hit "Submit." You will receive an e-mail with a link to create a password. Your new password must contain at least 1 uppercase letter and be at least 8 characters.
- 5. Once you have an online account set up you can register for class, check account balances, view payment history, and check upcoming and past registrations for all members associated with your account. You can also pay any outstanding balances, make a donation to the FSPY, and print your year-end child care tax statement.

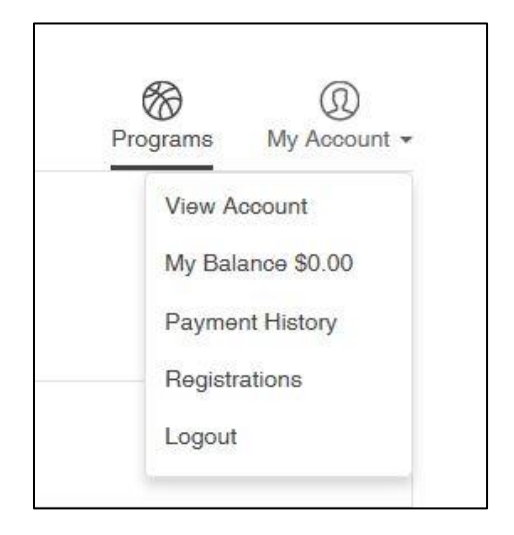

Note: If you have a balance on your account that is past due, registration may not be allowed until your balance is paid.

If you need assistance, please email [Membership@fspymca.org](mailto:Membership@fspymca.org) or call the Welcome Center at 908-889-8880

**FOR YOUTH DEVELOPMENT® FOR HEALTHY LIVING FOR SOCIAL RESPONSIBILITY** 

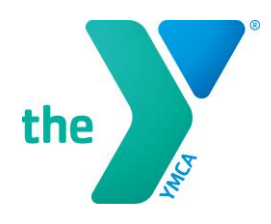

## REGISTERING FOR A CLASS ONLINE

1. Click on "Register Online" and enter your email address and password under "I want to sign in to my account," then click "Login."

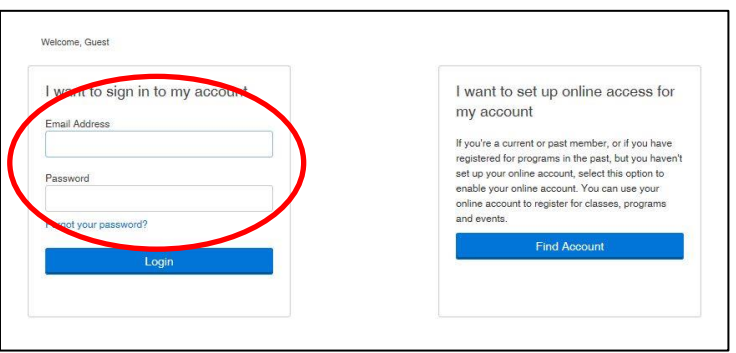

- 2. Once signed in, you can click "browse" to see a full list of all program offerings or use the "search" field to search for a specific program.
- 3. Select the program(s) you want to register for and click "register." Then, select the member(s) you want to register.
- 4. If you want to register for more than one class, click "add more programs" on top right. Once you have selected all the programs you want to register for, click "Next."

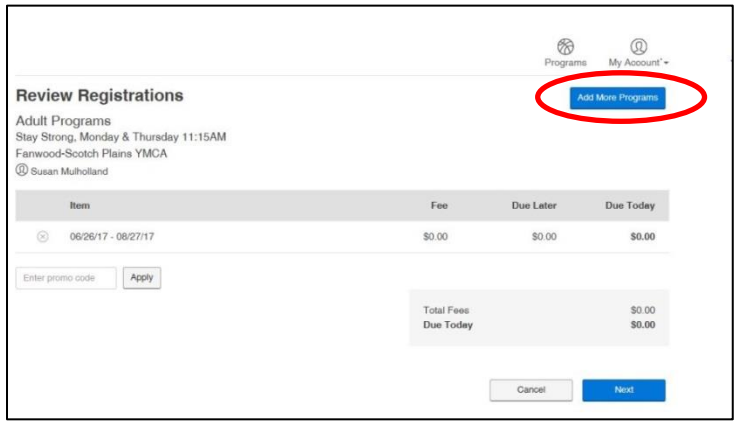

- 5. If there is a fee for the class, select your payment method. You can choose a credit card you have on file or add a new card. Complete the form and click "Pay."
- 6. You will receive a message confirming that you have successfully registered and you can print your receipt. Note: You will only receive an email receipt if you paid a fee for your class. Remember to print a receipt so you have the date and time of the class you signed up for.

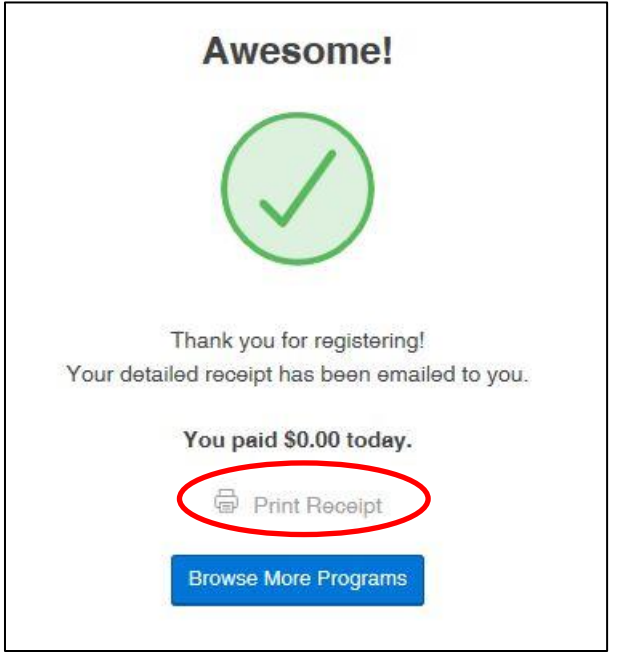

If you need assistance, please email [Membership@fspymca.org](mailto:Membership@fspymca.org) or call the Welcome Center at 908-889-8880